## 目黒区立住区センター(住区会議室)Wi-Fi 初回登録手順

初回登録の手順の説明及び画面は、アンドロイド機種のスマートフォンの例です。 メニューの名称は、機種によって異なります。

- 設定のアイコンをタップし、メニューの 中から「ネットワークとインターネット」 をタップします。 1
	- ※ 設定画面の表示方法がわからない場合 は、最後のページの<参考>をご覧くだ さい。

「Wi-Fi」の右側のマークをタップし、 Wi-FiをON(有効)にしてから、 「Wi-Fi」をタップします。 2

 接続可能なネットワーク一覧が表示さ れるので、「Meguro\_Juku\_Center」を タップします。 (場合によっては、もう一度タップする 必要があります) 3

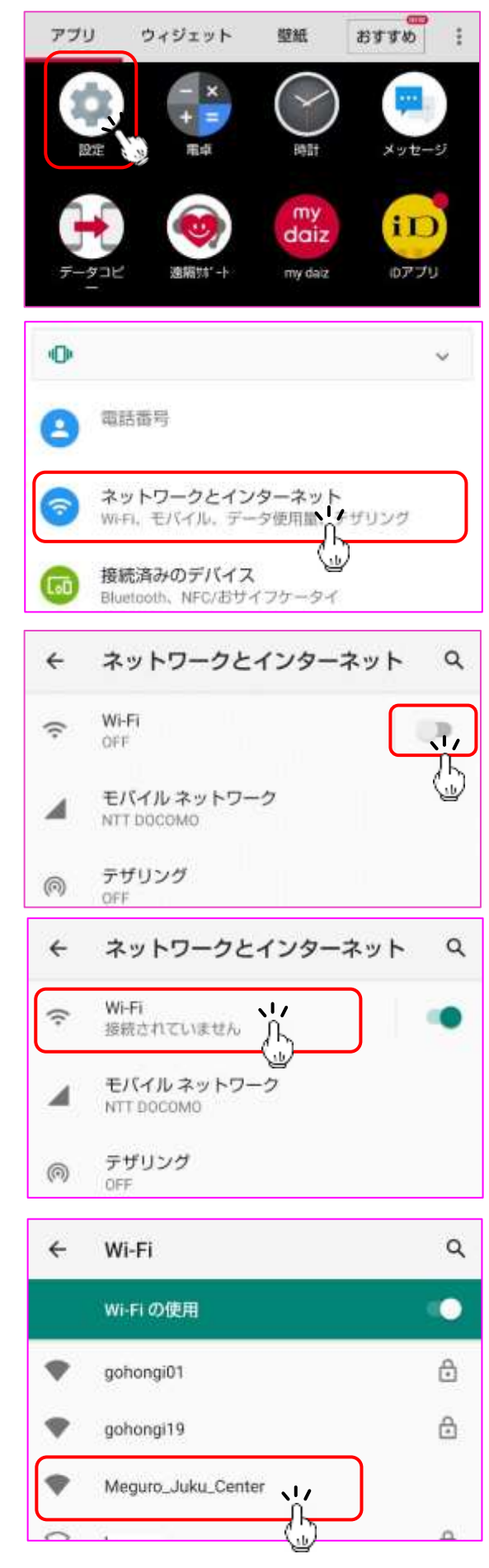

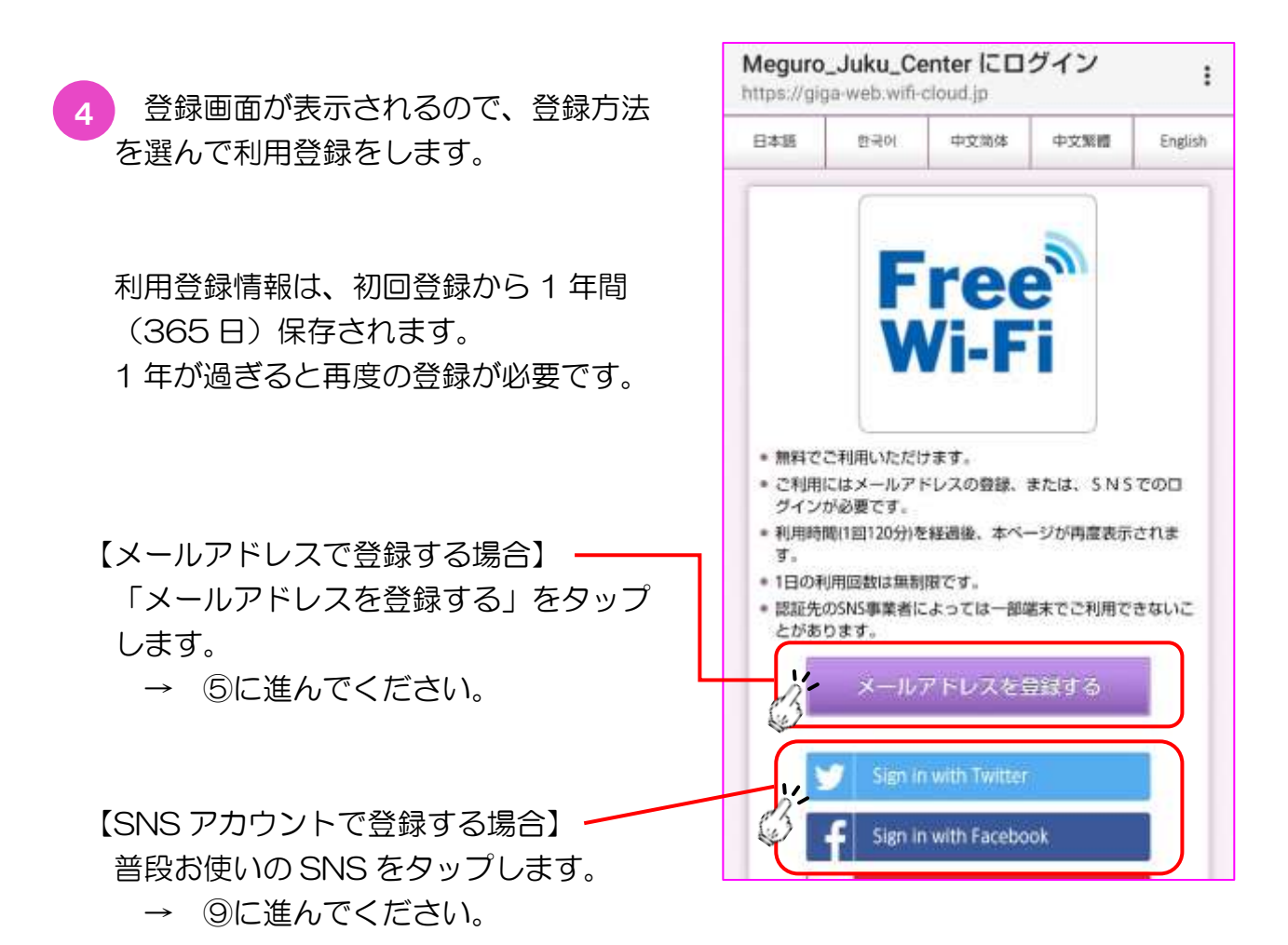

 メールアドレス登録画面が表示される 5 ので、ご自身のメールアドレスを入力し、 「インターネットご利用時の注意事項」と 「セキュリティに関する注意事項」をそれ ぞれタップし、内容を確認してください。

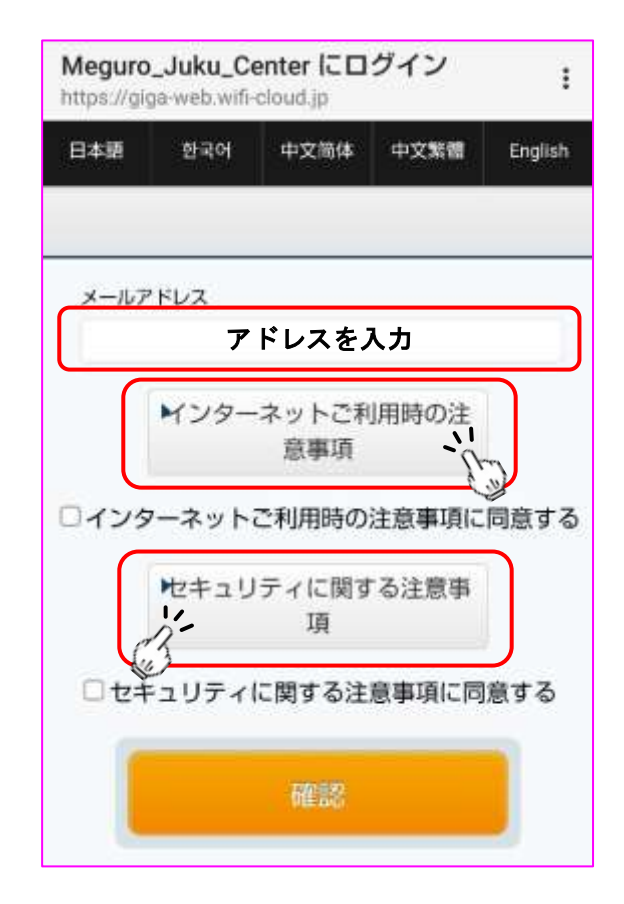

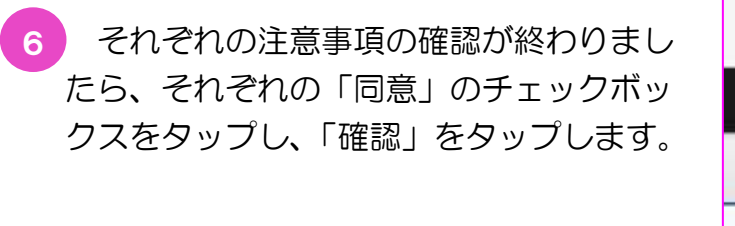

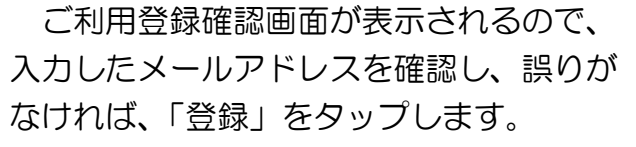

誤りがあった場合、「戻る」をタップし、 前の画面で入力し直します。

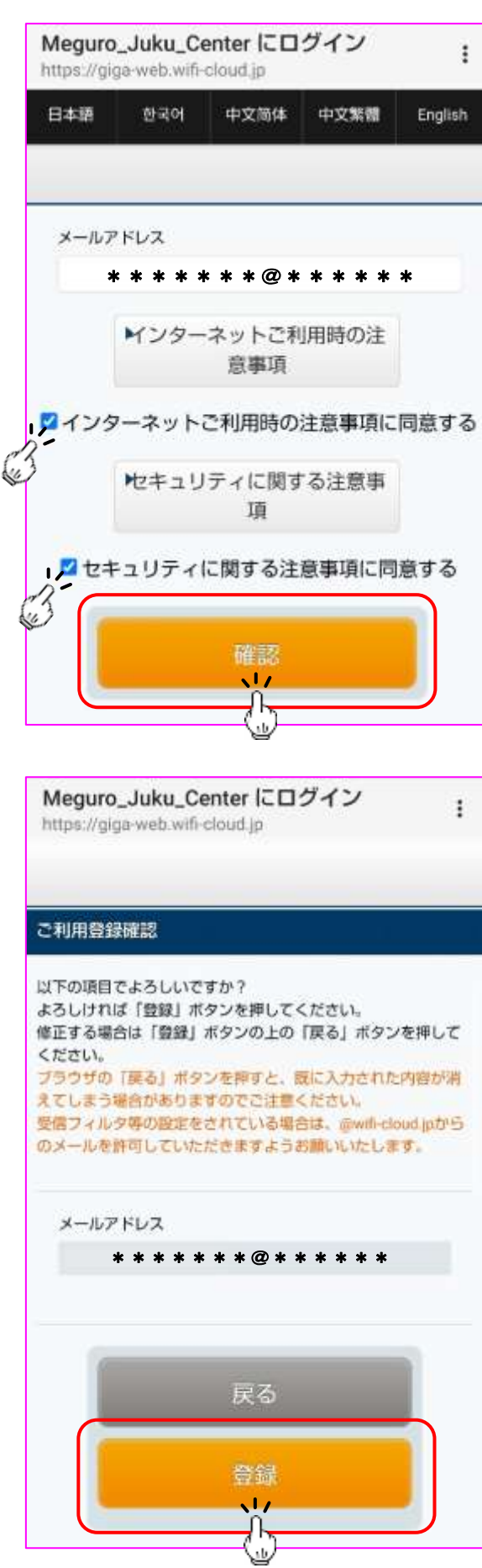

 入力したメールアドレスに本登録用の 7 メールが送信されますので、記載の URL をタップし、アクセスすると登録が完了 します。

 メールが届かない場合、メールアドレス が正しく登録されているか確認してくださ い。また、受信フィルタ等の設定をしてい る場合、「free\_wi-fi\_spot@wifi-cloud.jp」 からのメールを許可するようにしてくださ い。

 Wi-Fi のネットワーク一覧にある 8「Meguro\_Juku\_Center」をタップ すると、ログイン画面が表示されます。 「インターネットに接続する」をタップ し、セキュリティに関する注意事項の 「同意する」をタップするとインター ネットに接続されます。 (2 回目以降は、この手順のみでイン

タ―ネットに接続できます)

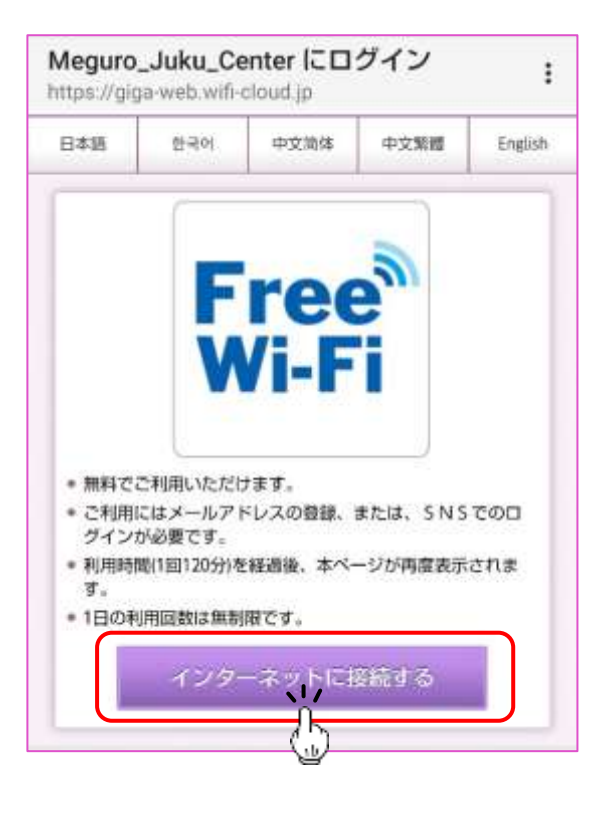

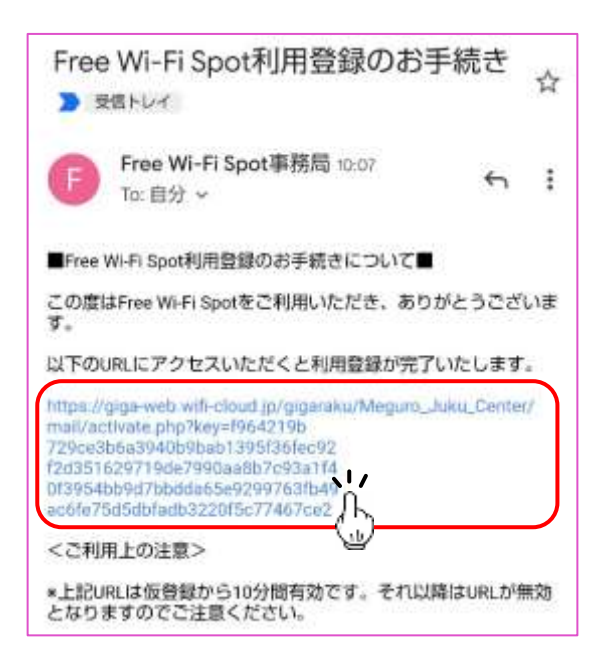

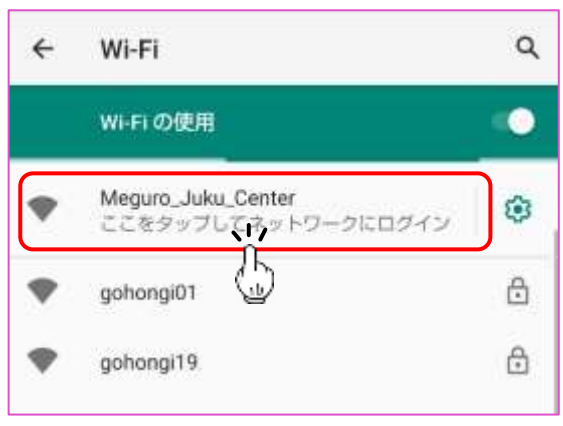

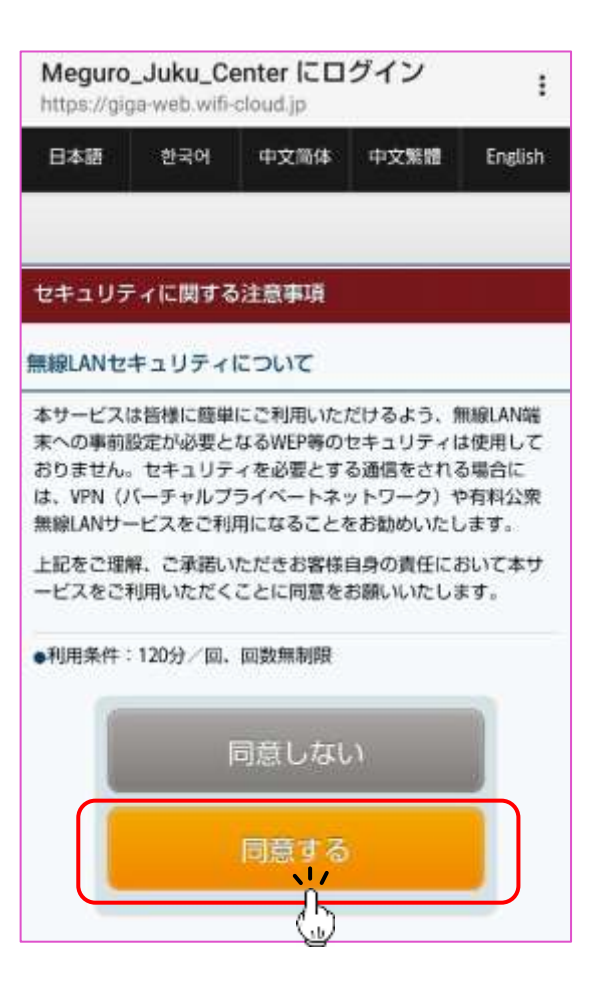

 各 SNS の認証画面に切り替わるので、画面の指示に従いログインすると登録 は完了です。インターネットへの接続は⑧に同じです。  $\vert \mathbf{q} \vert$ 

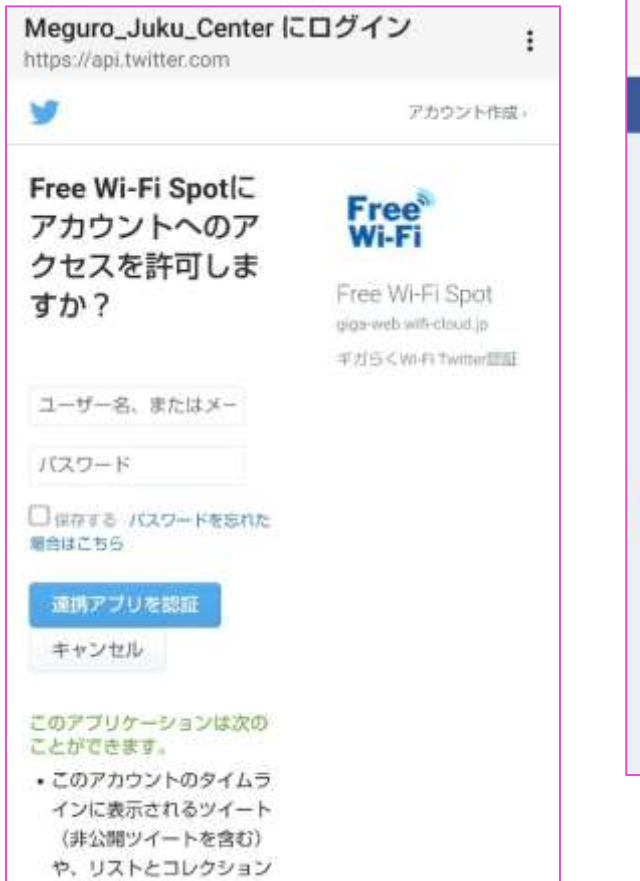

を確認する。

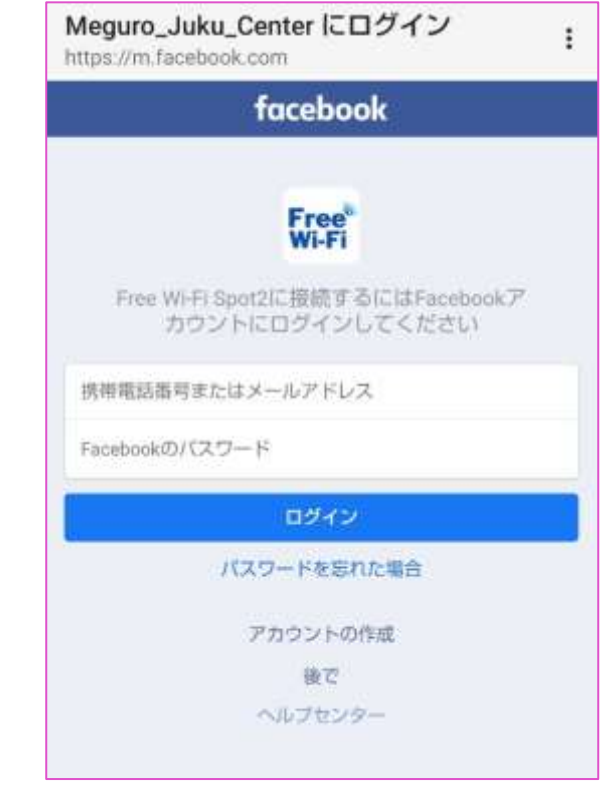

<参考> 簡易的な Wi-Fi 接続方法(ON、OFF 切替)

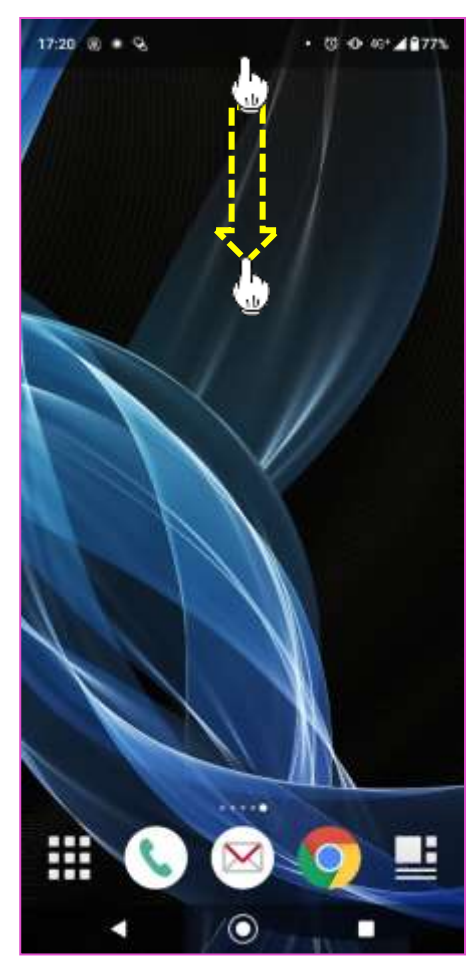

3 Wi-Fi 設定画面が表示されるので、 (4) 接続可能なネットワーク一覧が表示

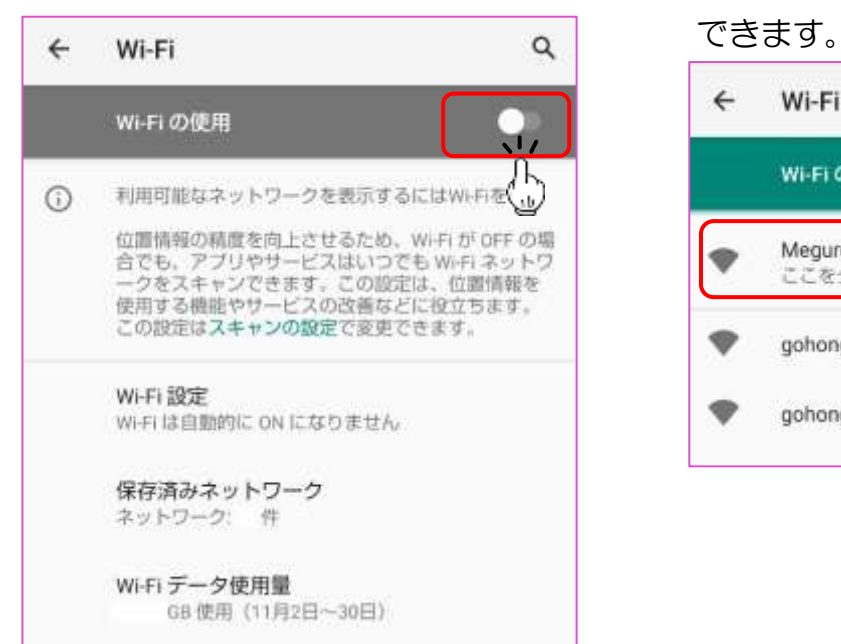

(1) 画面の上部を押さえ、下に <br>
(2) メニューが表示されるので、 スライドします。 インファイン 「Wi-Fi」を長押しします。

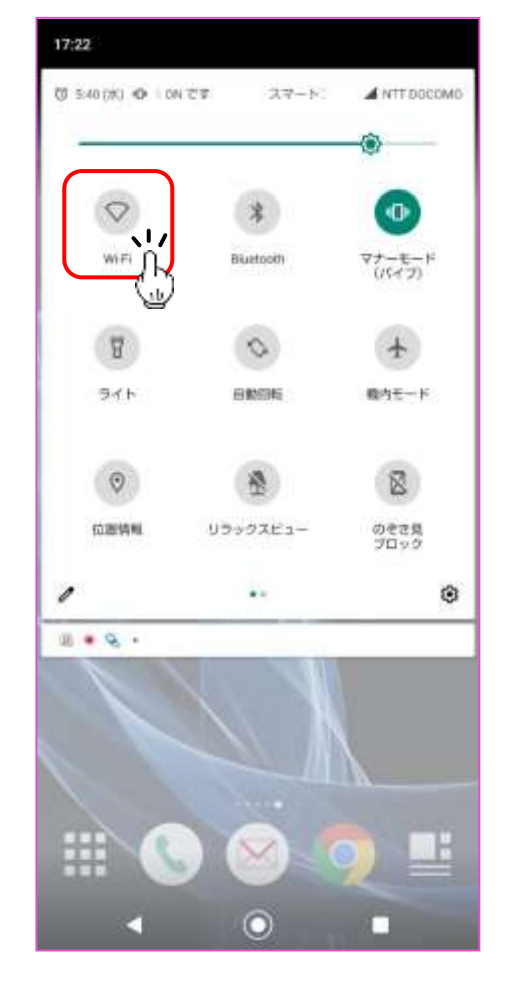

「Wi-Fi の使用」横のマークをタップ されるので「Meguro Juku Center」 すると Wi-Fi が ON になります。 アンシングするとインターネットに接続

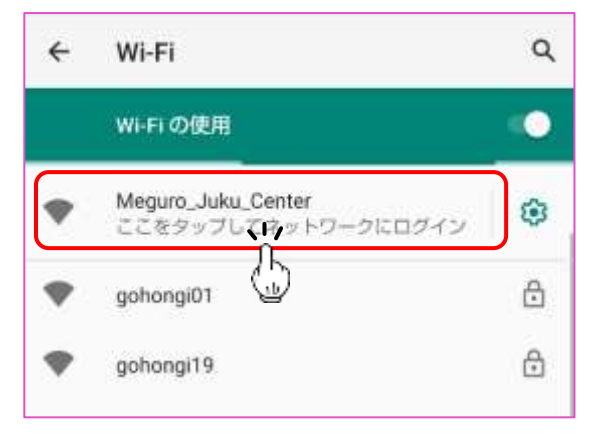